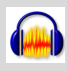

## Geluid opnemen en bewerken

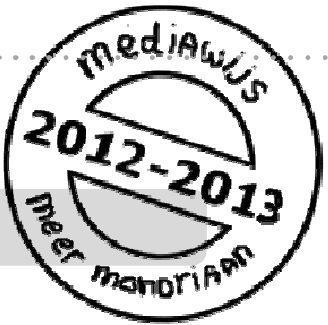

Er kunnen veel redenen zijn waarom je geluid wilt opnemen en bewerken. Misschien wil je een interview houden, misschien moet je een radioprogramma maken of misschien moet je wel een stuk tekst inspreken in een vreemde taal. In deze studiekaart staat hoe je met **Audacity** op je pc geluid kunt opnemen, bewerken en als mp3-bestand kunt opslaan.

### **Geluid opnemen en bewerken**

- **1.** Zet alles klaar.
- **2.** Start **Audacity** op.
- **3. Neem** het geluid **op**.
- **4. Speel** je opname **af.**
- **5. Sla** je opname op de computer **op**.
- **6. Bewerk** je opname.
- **7. Exporteer** je opname.
- **8. Extra: Audacity zelf (thuis) installeren**

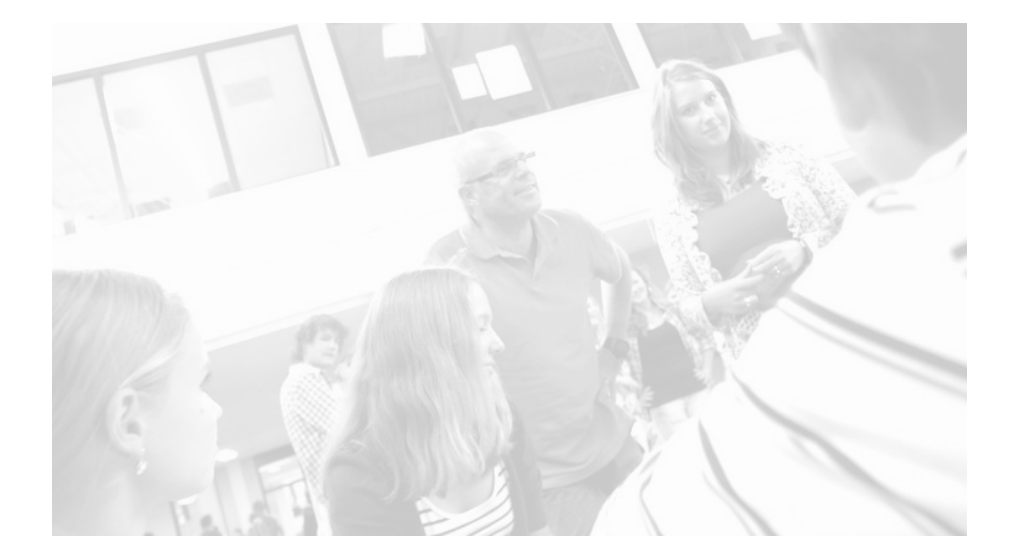

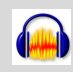

# **1. Zet alles klaar**

- Heeft je pc een microfoon? Zo niet, gebruik dan een losse microfoon en sluit hem aan.
- Heb je vragen of tekst voorbereid? Leg het klaar.
- Zorg voor een rustige omgeving.

### **2. Start Audacity op**

- Start Audacity op. Misschien staat het als icoontje op je desktop. Zo niet, zoek het dan op via de windows-knop linksonder in je scherm. Kies voor 'alle bestanden' en blader tot je Audacity hebt gevonden.
- Als het helpscherm wordt getoond klik op ok.

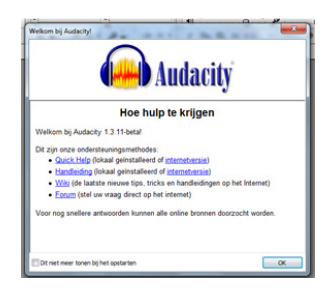

• Je ziet nu dit scherm.

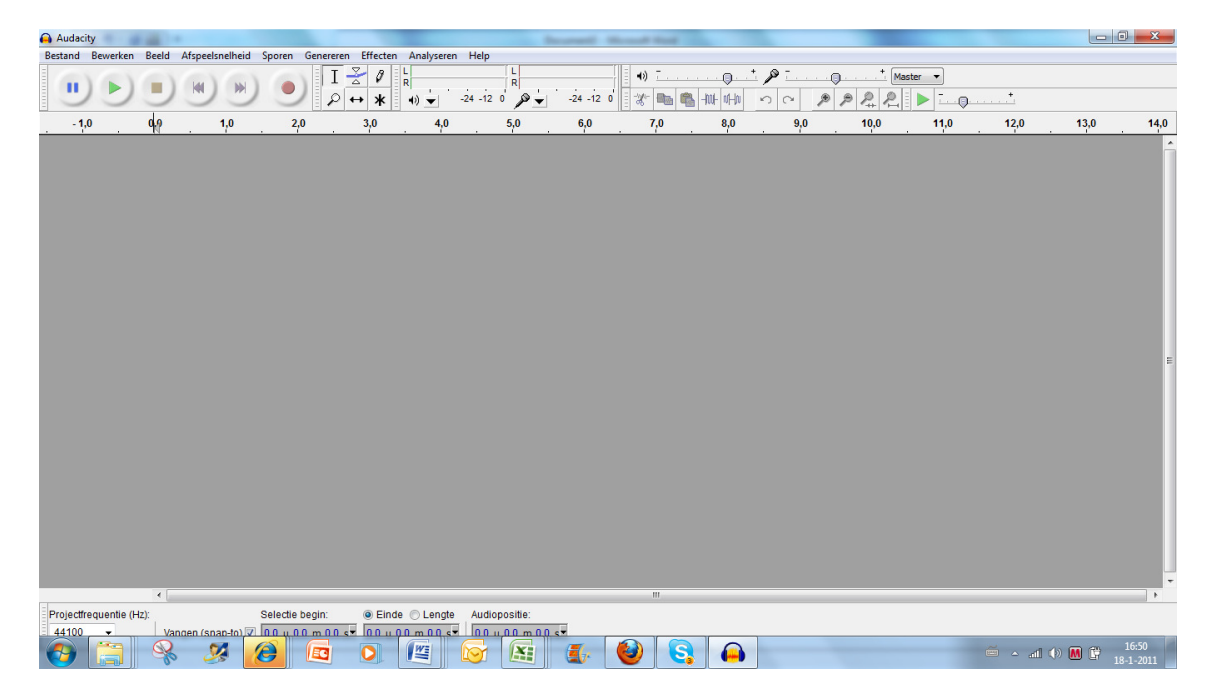

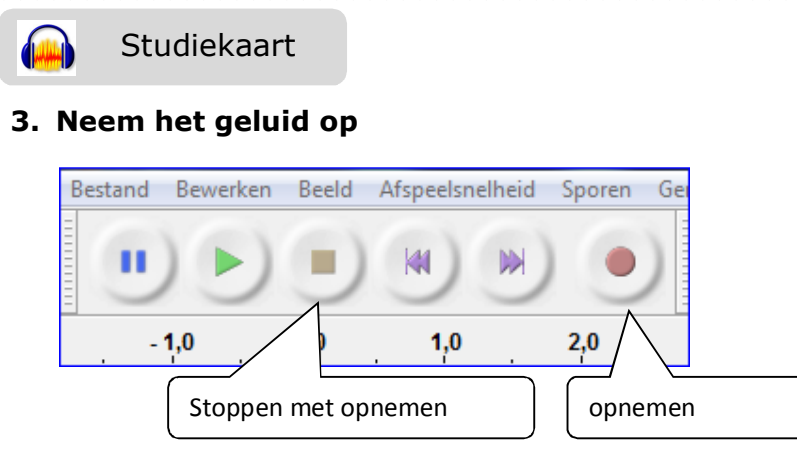

• Druk op de **rode knop** om geluid op te nemen. Er verschijnt een balk in beeld waarin je ook de sterkte van de opname kunt zien

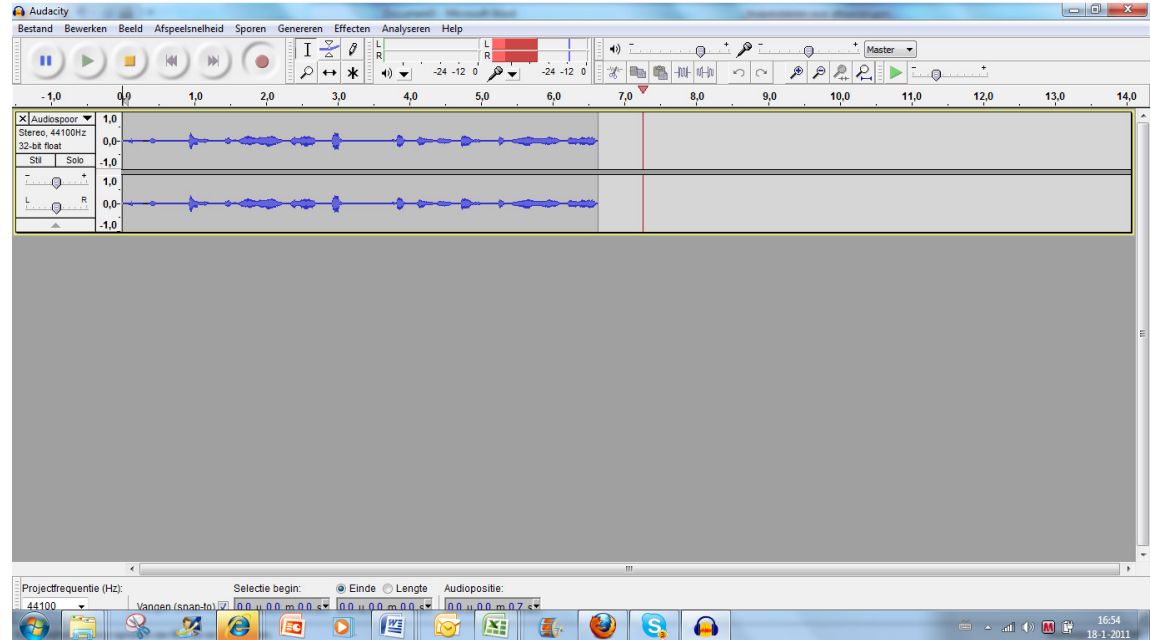

- Met de **gele vierkante knop** kun je de opname **stoppen**.
- Ben je gestopt en wil je daarna **verder met opnemen** (aansluitend opnemen)? Gebruik dan **Shift-rode knop.**
- **Tip:** Neem altijd eerst een klein stukje geluid op om uit te proberen of alles goed werkt. Het is vervelend als je er na een lang interview achter komt dat je opname mislukt is.
- **4. Speel je opname af**

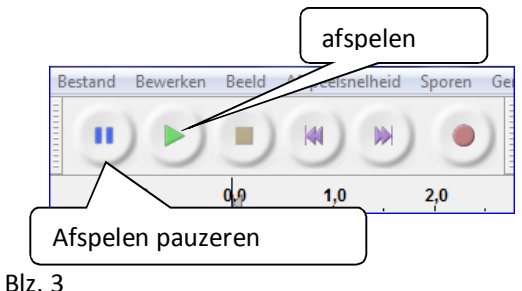

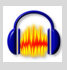

• Druk op het **groene pijltje** om je opgenomen geluid **af te spelen**. Zo kun je zien of de kwaliteit goed genoeg is. D.m.v. een wijzer kun je precies zien waar je bent in de opname.

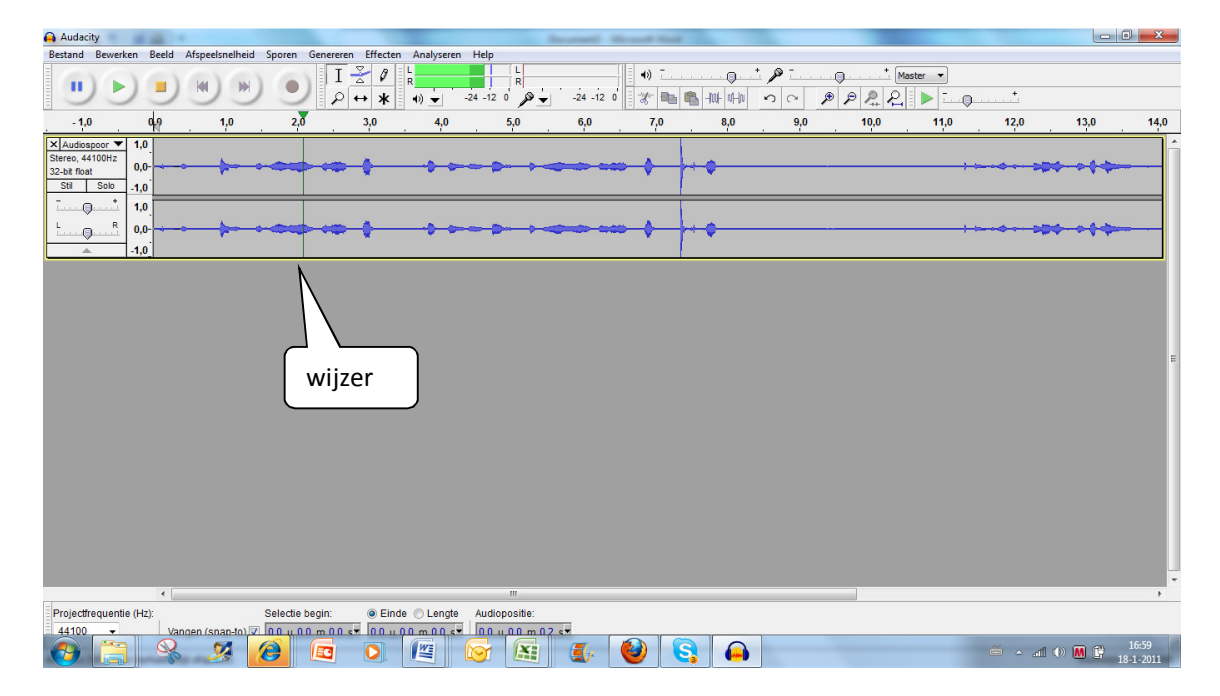

- Met de **blauwe knop** met de twee streepjes kun je het afspelen **pauzeren**.
- **Tip**: speel je proefopname eerst af en luister goed of alles in orde is. Werkt de microfoon goed? Is het geluid hard en duidelijk genoeg? Is alles naar wens, begin dan pas met de echte opname.

#### **5. Opname opslaan**

Sla je opname op als **project**. Je kunt je opname dan nog **bewerken**.

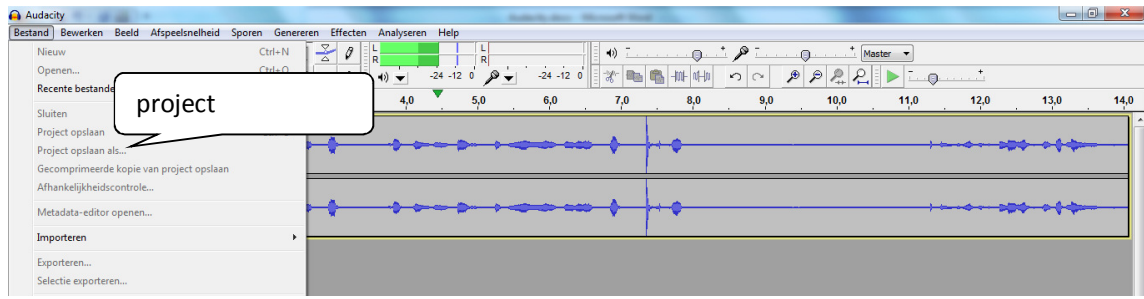

• Klik linksboven in het scherm op '**bestand**'.

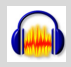

## Studiekaart

- Kies voor '**bestand opslaan als'**
- Kies de **plaats** waar je het bestand wilt opslaan.
- Geef je bestand een **naam**.
- Klik daarna op **opslaan**.

#### **6. Geluid bewerken**

In Audacity kan je een geluidsopname bewerken. Dit kan heel handig zijn als je bijvoorbeeld maar een stukje van een opname nodig hebt of als je geluid hebt opgenomen dat te zacht klinkt.

Audacity kan zowel overweg met geluid dat ook via Audacity is opgenomen als met een mp3-file dat in Audacity wordt ingelezen.

#### **Knippen van geluidsfragmenten**

Als een stukje van je opname slecht is of niet nodig, wil je dat er misschien uitknippen.

#### **Hoe doe je dat?**

- selecteer eerst het gebied dat je **wilt weggooien:** 
	- Ga met je cursor in de grijze balk staan
	- Houd de linkermuisknop vast
	- Sleep nu met de muis. Er wordt een stukje van de balk geselecteerd. Dit wordt donkergrijs.

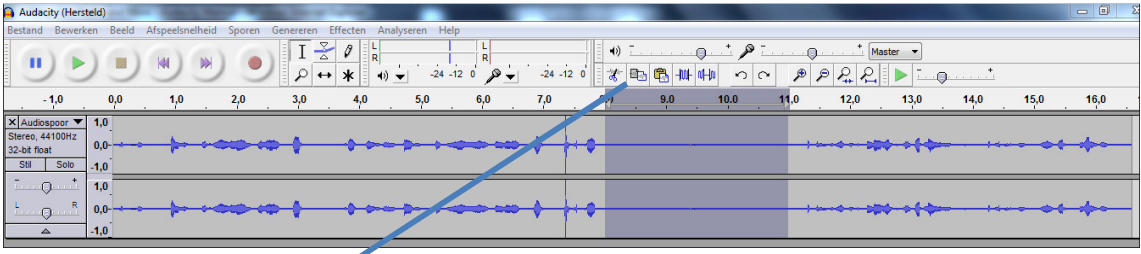

• Klik je daarna op **knippen** dan wordt dat stukje uit de opname geknipt

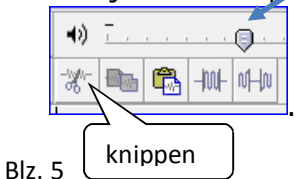

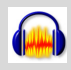

#### **Versterken van je opname**

Soms is je opname of een stukje van je opname niet hard genoeg. Je kunt dat (stuk van je) opname dan **versterken.** 

#### **Hoe doe je dat?**

- Selecteer het stukje dat versterkt moet worden
	- Ga met je cursor in de grijze balk staan
	- Houd de linkermuisknop vast
	- Sleep nu met de muis. Er wordt een stukje van de balk geselecteerd. Dit wordt donkergrijs.
- Klik bovenin op **effecten** en daarna op **versterken**

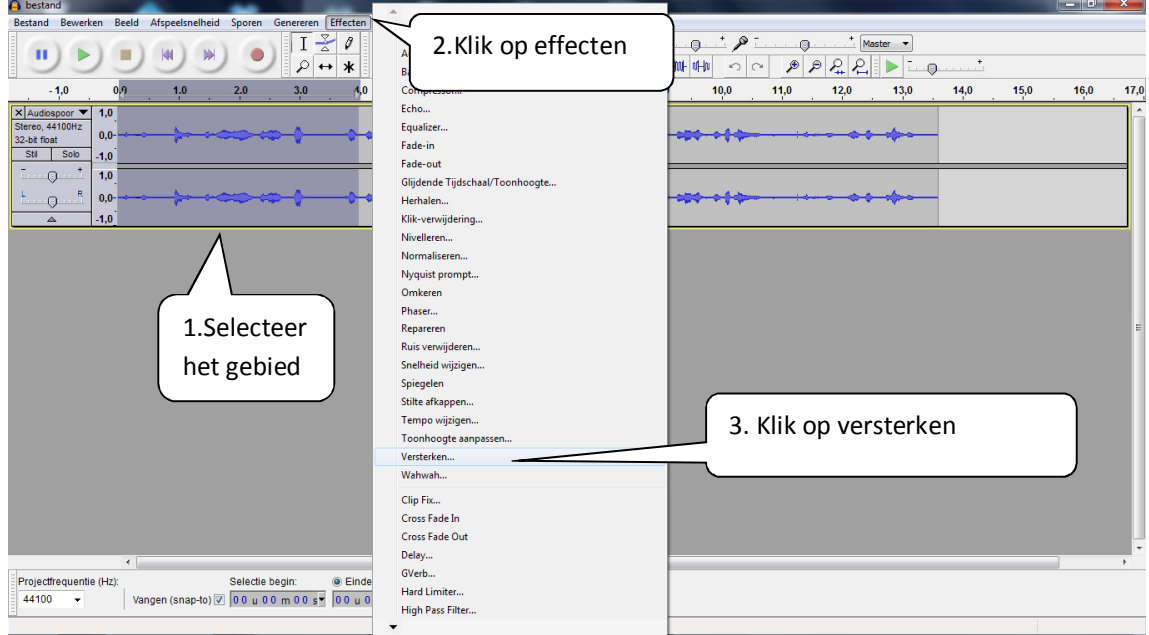

• Het versterken-scherm verschijnt

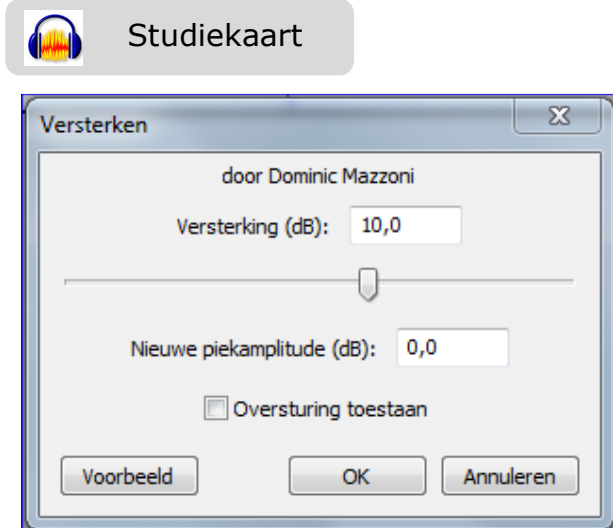

- Vul een **nieuwe piekamplitude** in. Probeer zelf uit welke waarde goed genoeg versterkt. Via de **voorbeeld-knop** kun je steeds testen hoe het klinkt.
- Is de sterkte goed, klik dan **oversturing toestaan** aan en klik op **ok.**
- Je ziet nu dat het geluid versterkt is in de grijze balk veel groter worden:

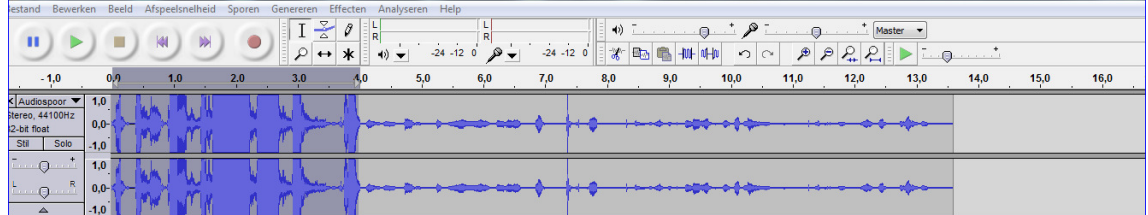

#### **7. Export**

Ben je helemaal tevreden over je opname en ben je klaar met bewerken? **Exporteer** dan je opname.

- Klik linksboven in het scherm op '**bestand**'.
- Kies in de uitklaplijst voor **exporteren.**

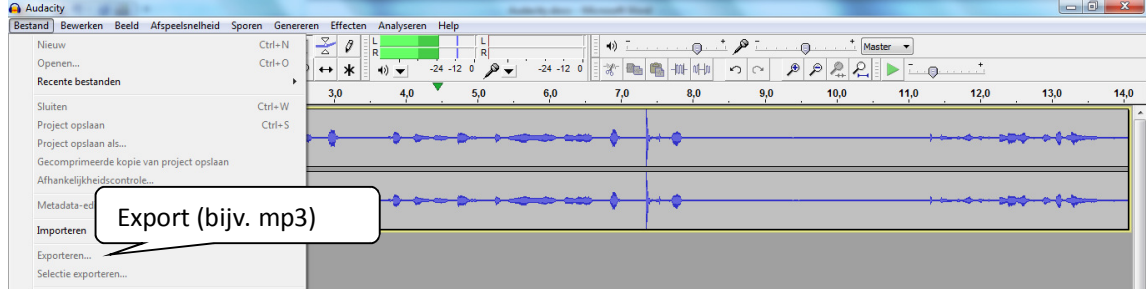

- Studiekaart
- Je ziet het volgende scherm:

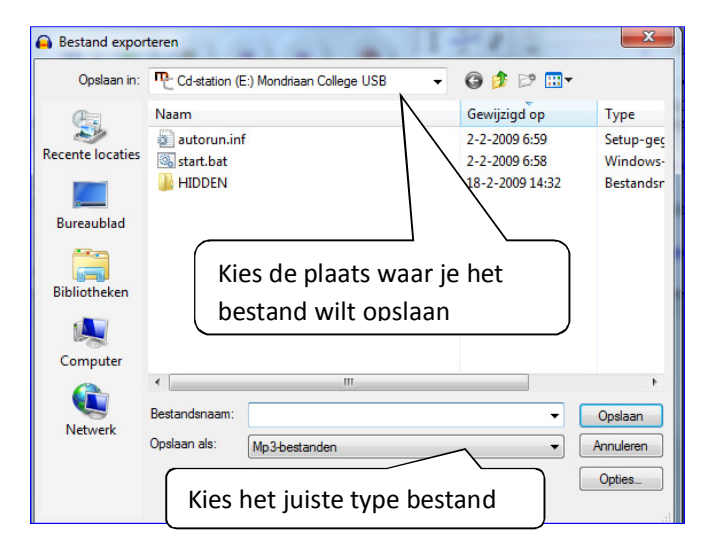

- Kies een type bestand bij **opslaan als.** Meestal is **mp3** een goede keus. Je kunt mp3-bestanden bijna overal en altijd afspelen.
- Kies de plaats waar je het bestand wilt opslaan.
- Geef je bestand een naam.
- Klik daarna op opslaan.

### **8. Extra: Audacity zelf (thuis) installeren**

Audacity is op veel computers op school geïnstalleerd. Je kunt het ook op je eigen computer gratis downloaden via http://audacity.sourceforge.net/download/?lang=nl

Download vanaf dezelfde pagina ook de LAME mp3 encoder